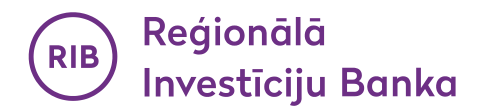

# **Use of biometric data for confirmation of payment card transactions on the Internet for Android users.**

After updating the Bank's mobile application to the latest version, check that biometrics settings are enabled on your smartphone or tablet.

## **1. Logging-in to the application**

You can log in to the application by entering you pre-set PIN code or using the biometrics, either FACE UNLOCK or FINGERPRINT, installed on your device.

### **a. with FACE UNLOCK:**

If your device automatically recognises you with FACE UNLOCK, when logging in to the application, an icon for identification with biometrics (FACE UNLOCK) will automatically appear (Fig. 1).

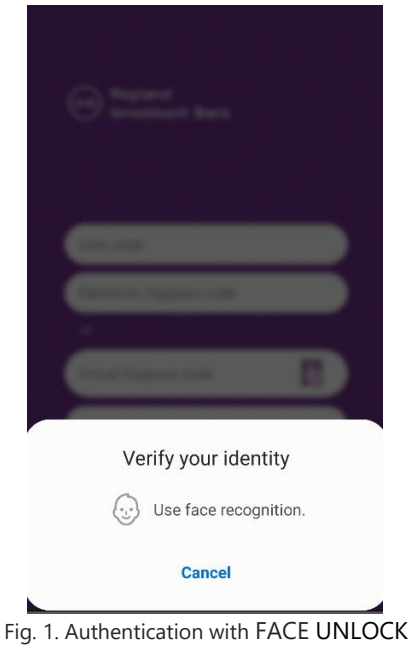

### **b. with FINGERPRINT:**

If your device automatically recognises you with a fingerprint (FINGERPRINT), when logging in to the application, an icon for identification with biometrics (FINGERPRINT) will automatically appear with a fingerprint window (Fig. 2).

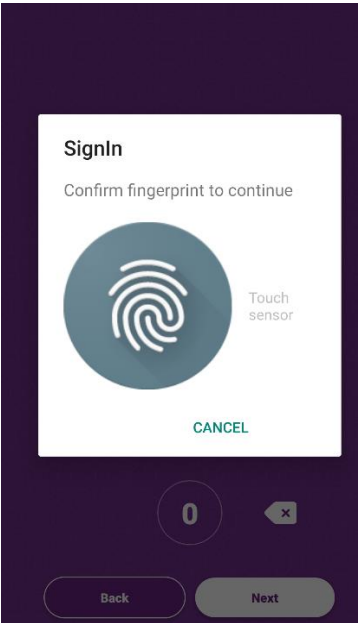

#### Fig. 2. Authentication with FINGERPRINT

# **c. with PIN code:**

You can log in to the application by entering your pre-set PIN code (Fig. 3). In the event your device automatically recognises you with a fingerprint (FINGERPRINT), you can log in by tapping "Cancel" in the fingerprint window (Fig. 2) and entering your PIN code (Fig. 3).

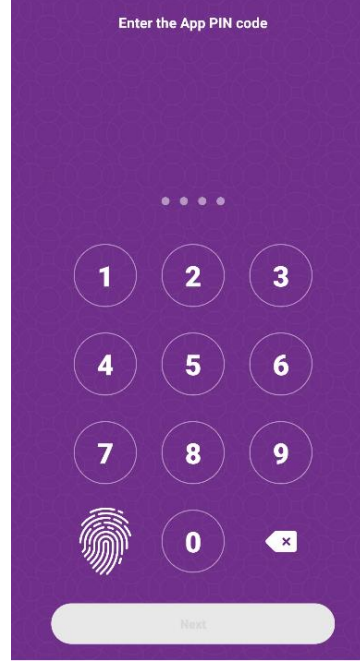

Fig. 3. Authentication with PIN code

#### **2. Adding payment cards for online purchases:**

Register the Bank's payment card that you use for online purchases.

a. Select the "Cards" icon in the upper band (Fig. 4).

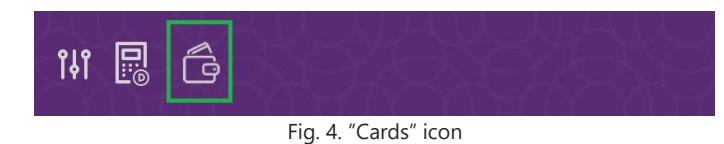

b. Add AS "Reģionālā investīciju banka" payment card. To do so, tap the button "Add new card" in the "Cards menu" (Fig. 5).

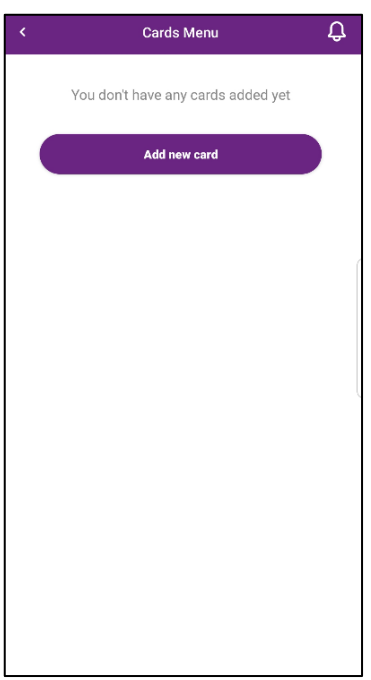

Fig. 5. Adding a card

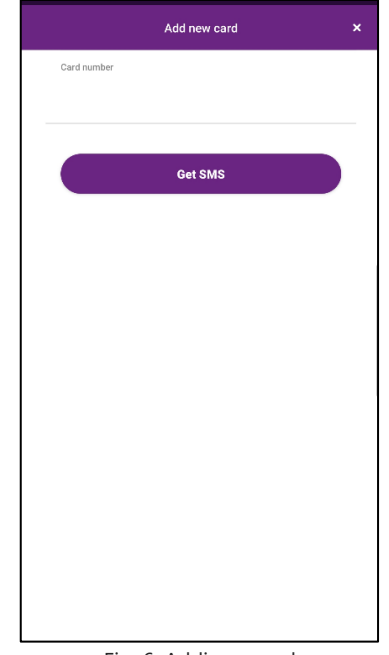

Fig. 6. Adding a card

Enter the code from the SMS received to your phone and your static password for online purchases and tap the button "Add new card" (Fig. 7).

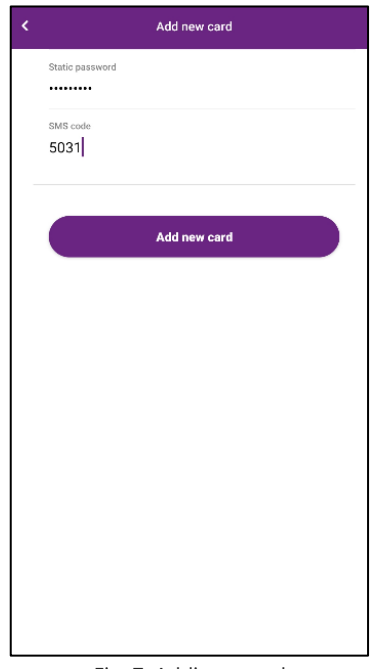

Fig. 7. Adding a card

After successful authorisation, you can assign a name to your registered card. In the event you do not wish to assign a name to a card, leave the field empty and tap the button "Save Card" (Fig. 8).

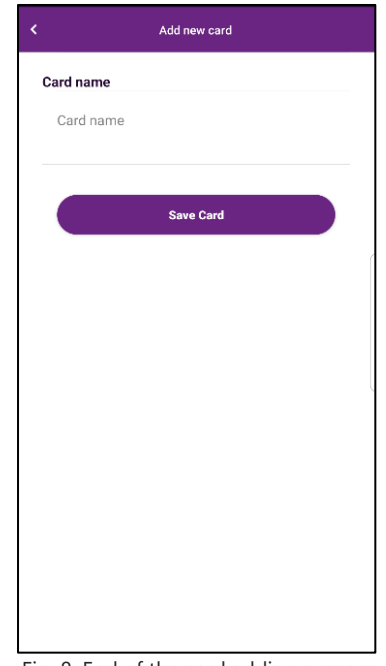

Fig. 8. End of the card adding process

Every next payment card is added identically to the actions described above by tapping the button "Add new card" (Fig. 9).

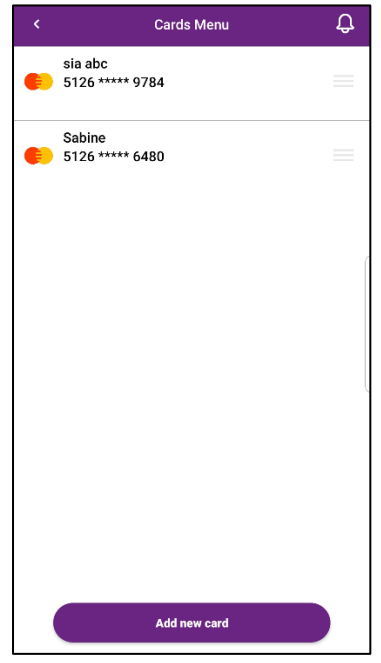

Fig. 9. Adding additional cards

**3. Making purchases on the Internet, using biometrics as the authentication method:** When paying for online purchases, enter your payment card data as the payment method. To save biometrics as the authentication method, first tap "Change authentication method" (Fig. 10).

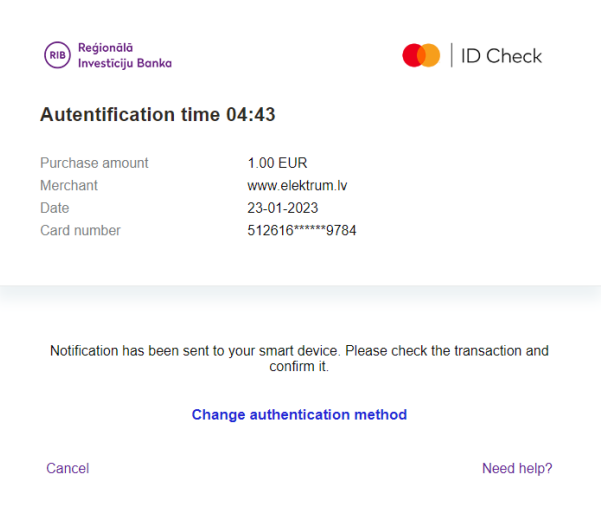

Fig. 10. Changing the authentication method

To save biometrics as the authentication method, check "Remember my choice" (Fig. 11).

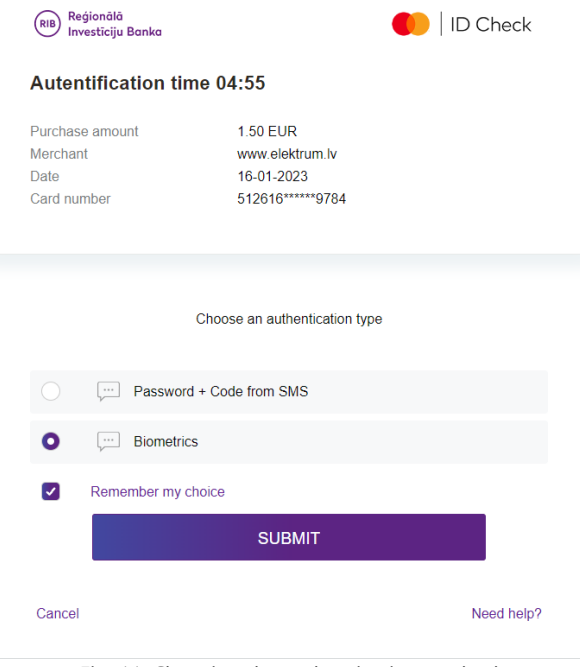

Fig. 11. Choosing the authentication method

After choosing the authentication method, tap the button "Submit", whereafter you will see the respective notification (Fig. 12).

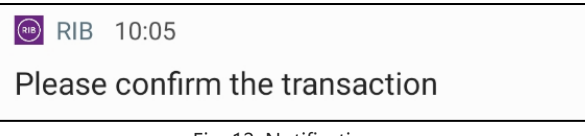

Fig. 12. Notification

After opening the notification, you will see purchase details. To confirm the purchase, tap the button "Approve" (Fig. 13).

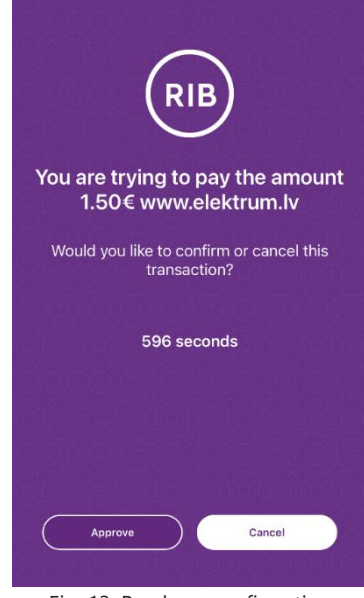

Fig. 13. Purchase confirmation

In the event you do not see any notification, the purchase can be confirmed by selecting the section "Notifications" in the application (Fig. 14). After tapping "Notifications", a window with purchase details will open.

To confirm the purchase, tap the button "Approve" (Fig. 13).

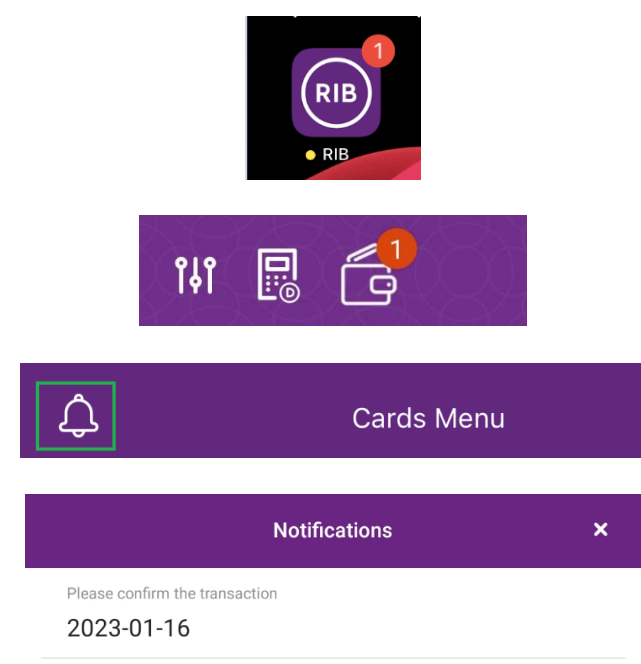

Fig. 14. Purchase confirmation

**4. Editing the payment card name/ Deleting payment cards in the "Cards menu"**

Enter the "Cards menu" to see your registered payment cards.

a. To edit the name assigned to your payment card or assign a name to your payment card, if no name was assigned, select the required card and swipe left across the screen (Fig. 15). After the "Edit / Delete" buttons appear on the screen (Fig. 16.), tap the "Edit" button.

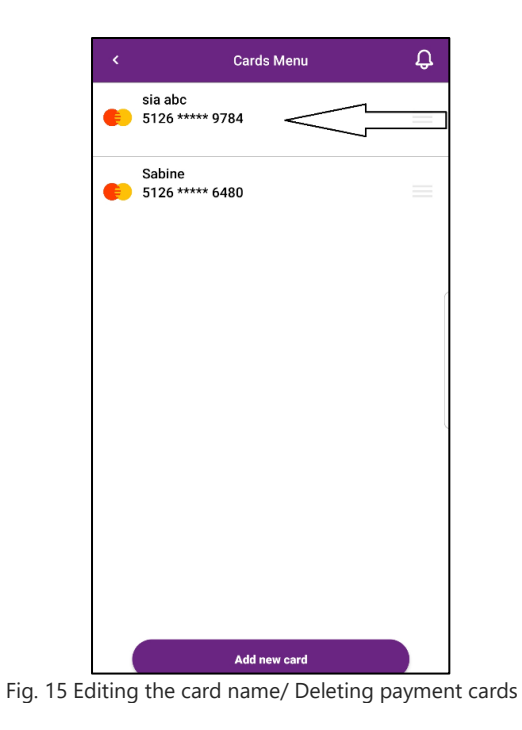

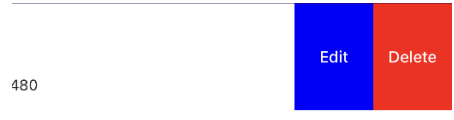

Fig. 16. Editing the card name/ Deleting payment cards

To finish editing, tap the button "Save Card" (Fig. 17).

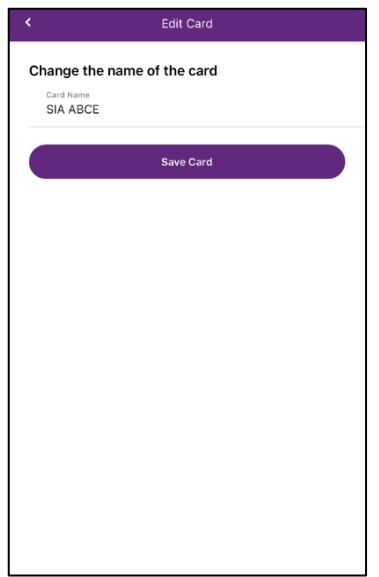

Fig. 17. Saving changes

b. To delete a payment card from the list of your registered payment cards, choose the required payment card and swipe left across the screen (Fig. 15). After the "Edit / Delete" buttons appear on the screen (Fig. 16.), tap the "Delete" button. To finish deletion, confirm this action by tapping "Delete" (Fig. 18).

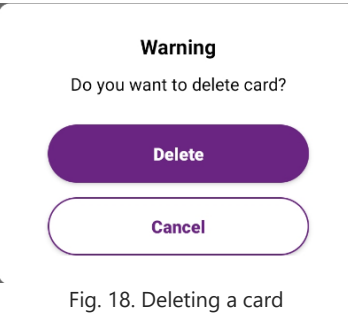